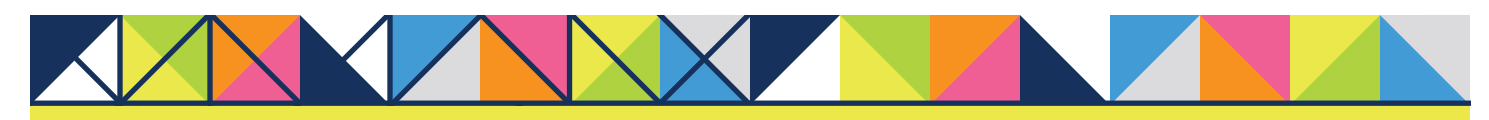

# **GET CONNECTED MGIC**

# Get MGIC Rates, Order MI and Submit Documents through **PCLender**<sup>™</sup>

Note: You'll have access to each section or step based on your individual access rights. If necessary, contact your company's PCLender Administrator to adjust your individual access rights.

#### 1. Access Mortgage Data

From within a loan, double click **Mortgage** Data on the left-hand panel to access the Mortgage Data screen. Click the ellipsis icon in the Mortgage Insurance field.

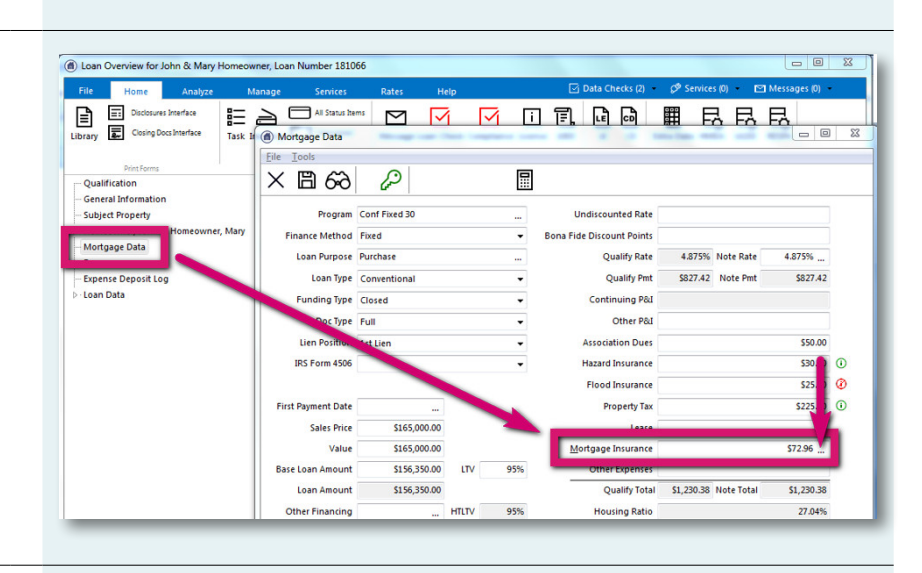

#### 2. Enter MI-Related Data

Click Rate Quote Request to open the Rate Quote screen. Select MGIC as the Vendor, enter the remaining MI-related information and click Send Rate Quote Request.

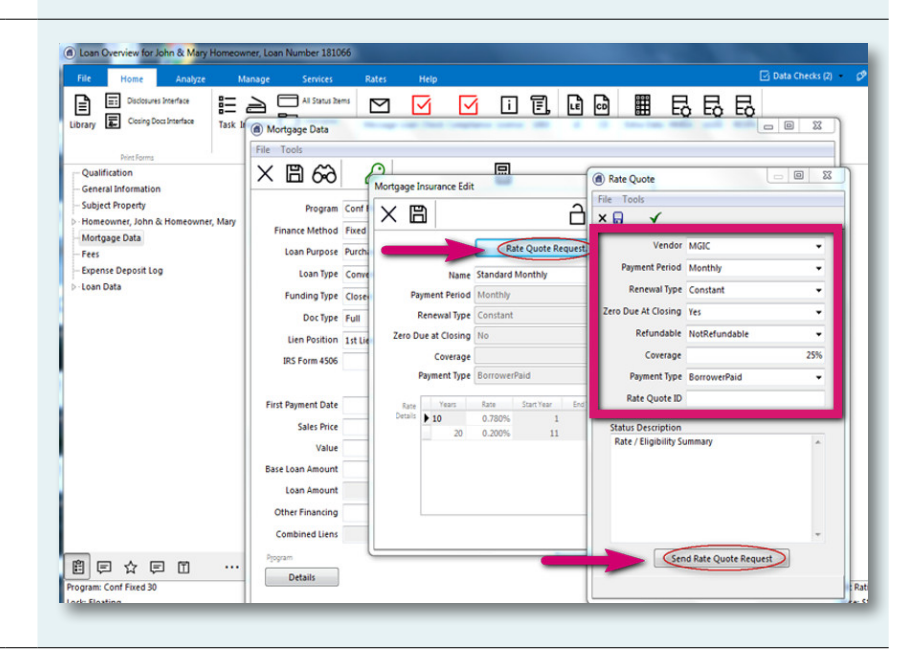

# 3. Correct Potential Errors

In the unlikely event there's an error in the request, click Details to view the error message. Correct the data and submit a new rate quote request.

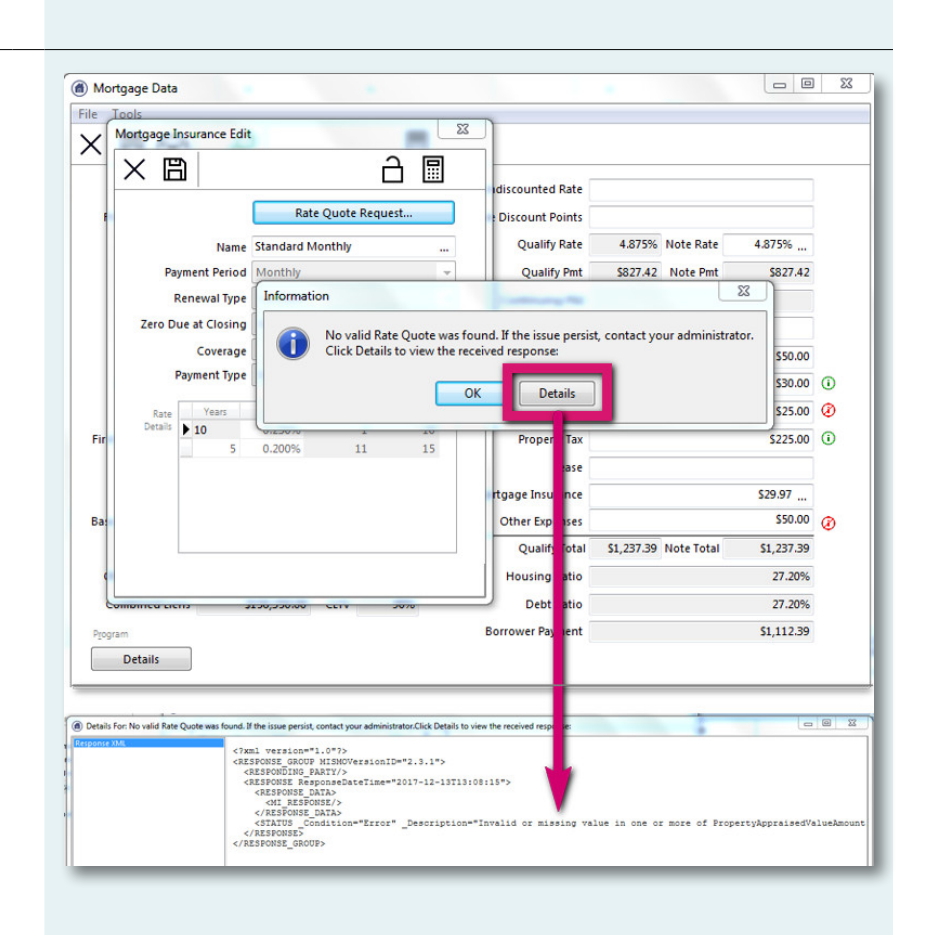

#### 4. Import Rate Quote Information

On the Rate Quote Confirmation screen, click Import to import the rates and the rate quote PDF into the loan.

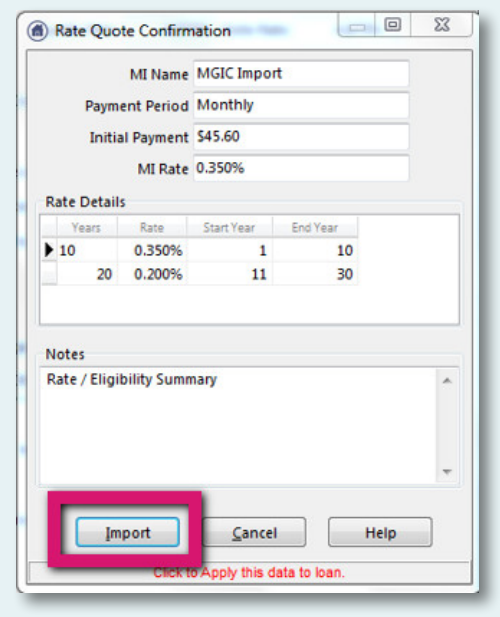

# 5. View Rate Quote PDF

Click the Library icon to open the Print Form List. Double-click MGIC Rate Quote to open the PDF.

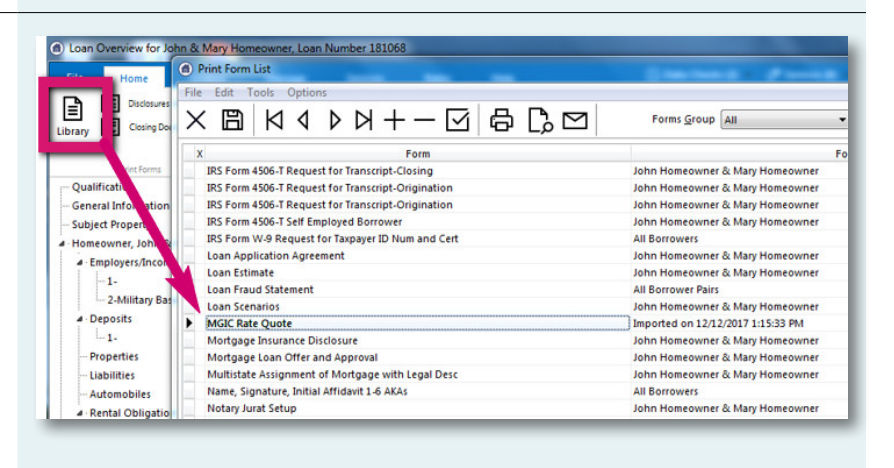

# 6. Order Delegated MI

To order delegated MI, from within a loan:

- A. Click the **Services** tab
- B. Click the MI icon
- C. Enter any MI-related information and select Delegated as the Order Type
- D. Click Click here to send the Mortgage Insurance Certificate request

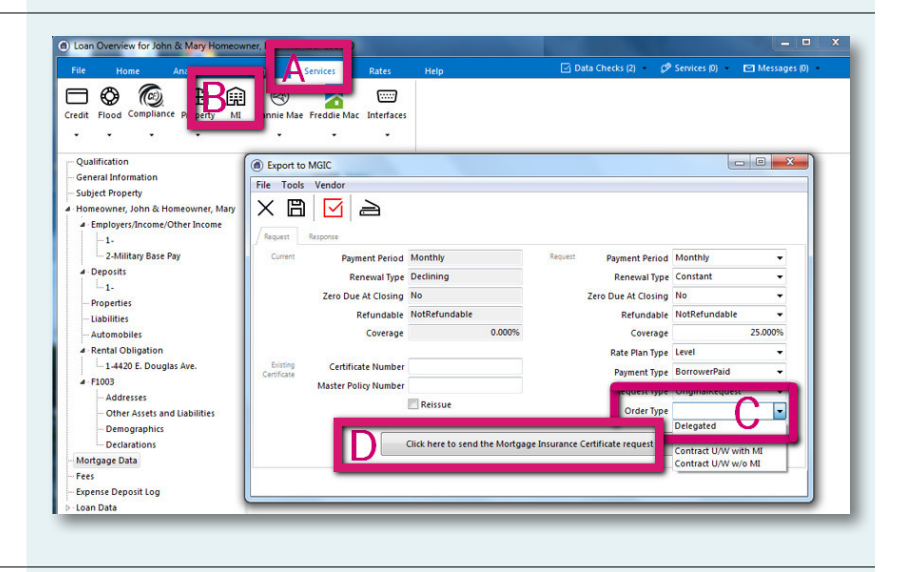

#### 7. View Potential Pending Status

If the request suspends, under the Response tab, you'll see a message indicating we're reviewing the loan. After we notify you of the approval, click Update Status Now to retrieve the latest information.

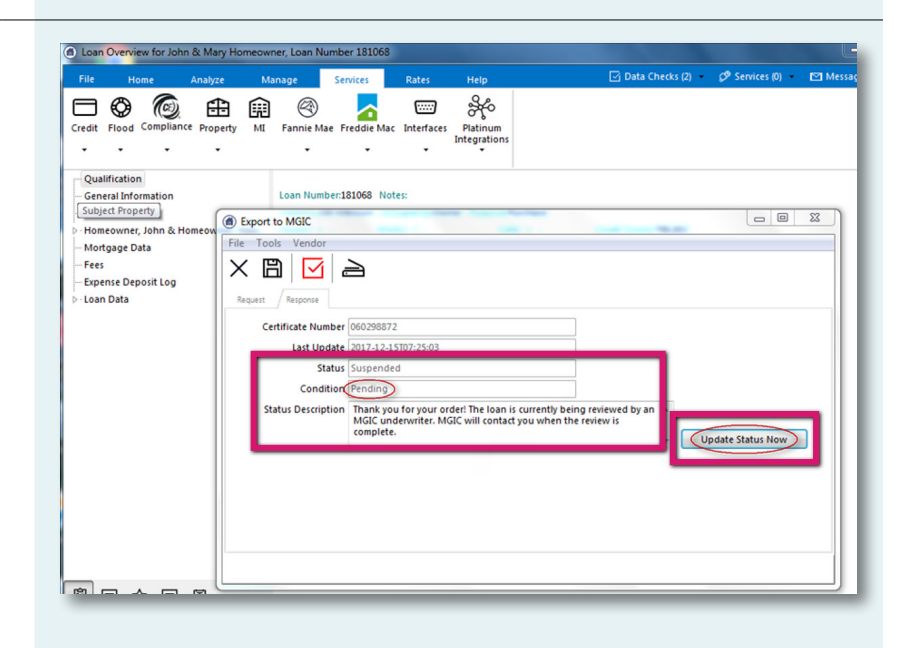

# 8. View Approved Status

PCLender displays the updated approval status.

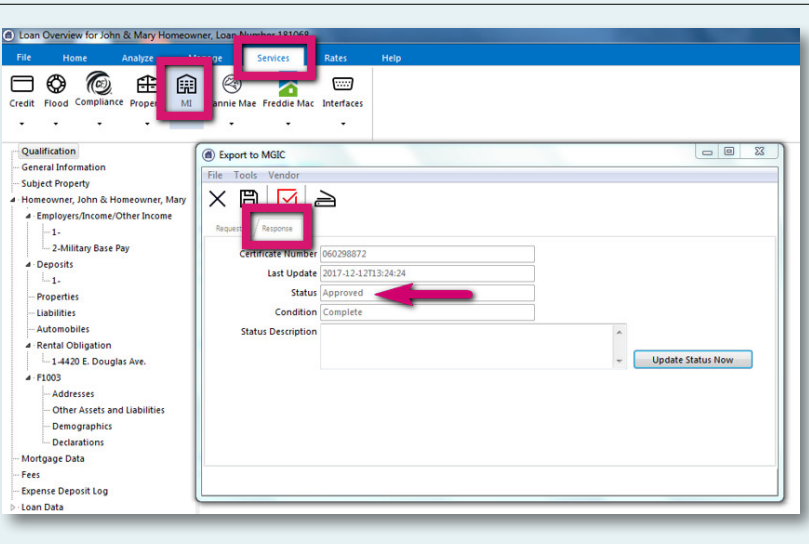

#### 9. Access Documents

Click Services in the upper right corner and double-click MGIC.

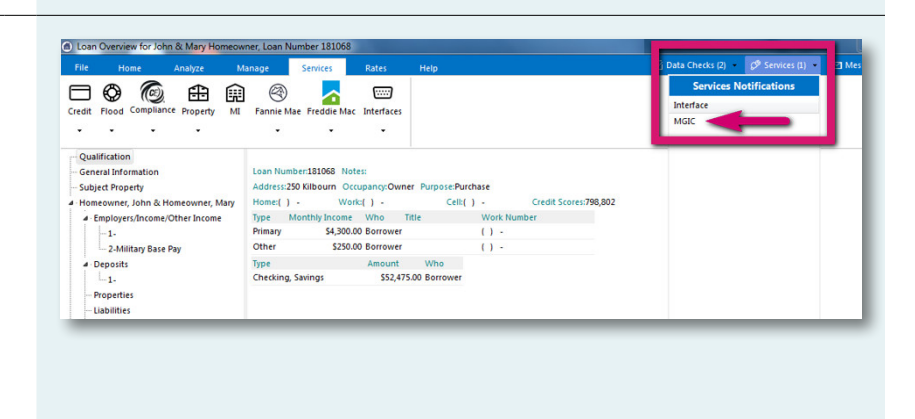

#### 10. View Commitment Certificate PDF

Click the Library icon to access the Print Form list. Double-click MGIC Mortgage Insurance Report to open the Commitment Certificate PDF.

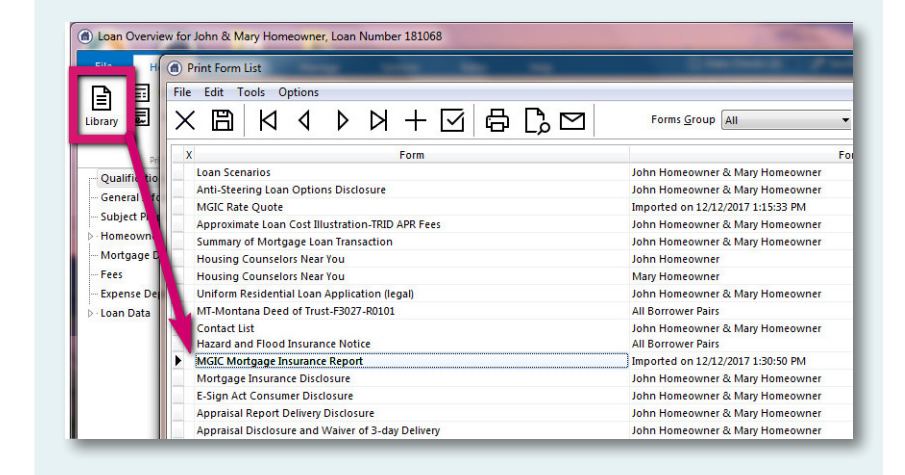

# 11. Add Documents to Document Package

Before ordering non-delegated MI, be sure to include all the necessary documents in the MGIC Full File Task Item (the document package).

To add documents to an existing document package template:

- A. Click the Home tab
- B. Click the Imaging icon
- C. Select the document package template
- D. Click the Add icon
- E. Locate the documents

The documents you add turn red.

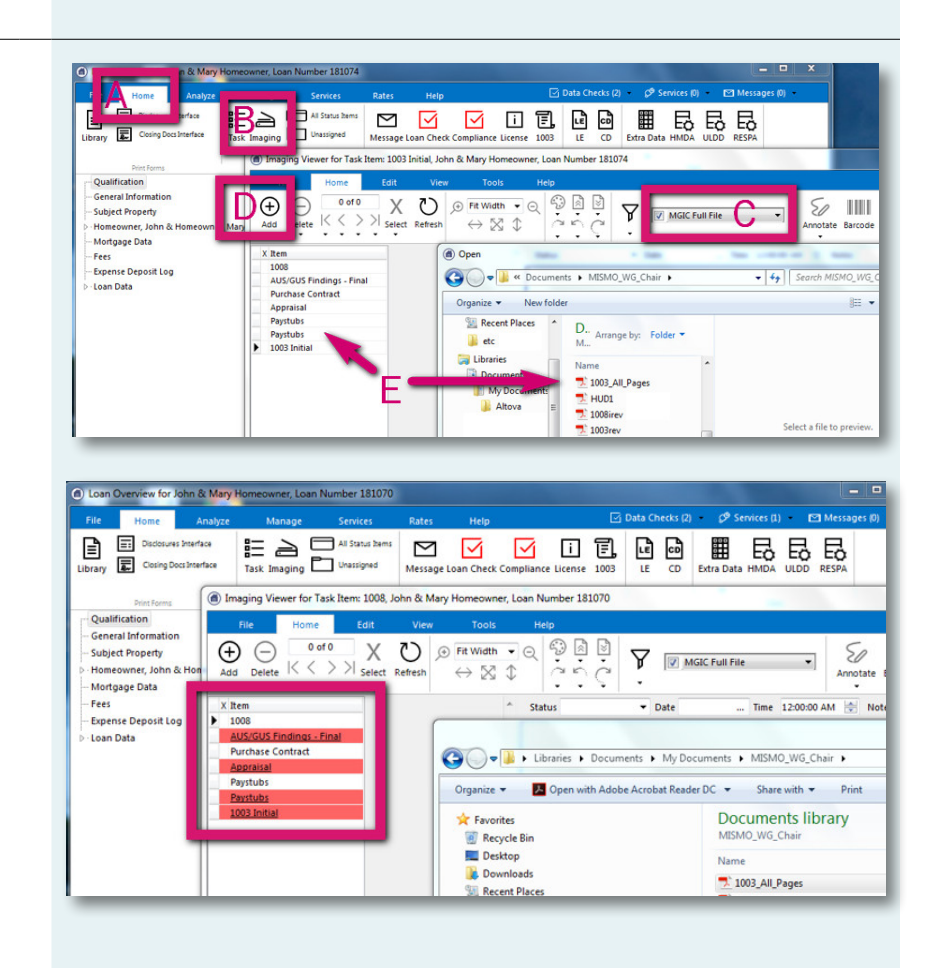

# 12. Order Non-Delegated MI

To order non-delegated MI, from within a loan:

- A. Click the Services tab
- B. Click the MI icon
- C. Enter any MI-related information and select Non-Delegated as the Order Type
- D. Check Full Package and select a document package\*
- E. Click Click here to send the Mortgage Insurance Certificate request

\*If you expect to see document packages but they aren't there, contact your company's PCLender Administrator.

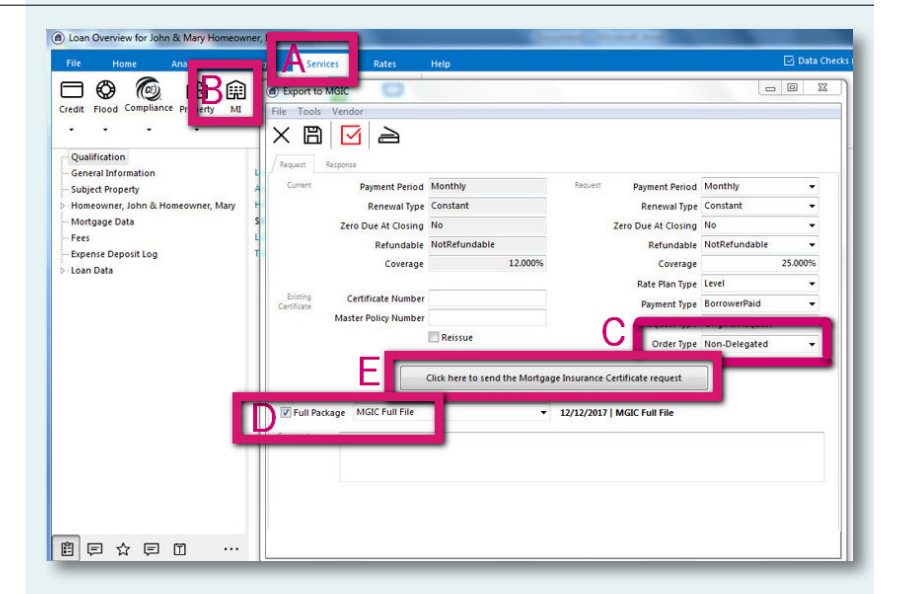

# 13. Send Individual Documents

If you prefer to add and send individual documents, make sure Full Package is unchecked. Click the Plus icon and either drag and drop documents onto the Upload Documents section or click click here to browse for additional documents.

Click OK when finished.

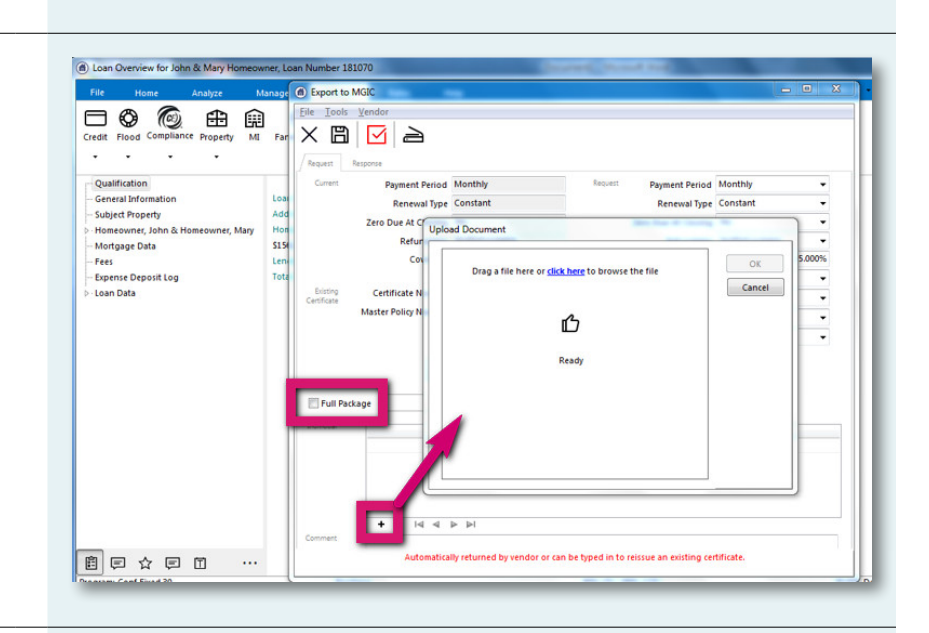

# 14. View Non-Delegated Status Confirmation

After submitting the non-delegated order, you'll see a message indicating we're reviewing the loan.

![](_page_5_Picture_6.jpeg)

#### 15. Update Non-Delegated Status

After we notify you of the approval, click Update Status Now to retrieve the latest information.

![](_page_5_Figure_9.jpeg)

#### 16. Import Commitment Certificate PDF

Click Services in the upper right corner and double-click MGIC.

![](_page_6_Picture_2.jpeg)

#### 17. View Commitment Certificate PDF

Click the Library icon to access the Print Form list. Double-click MGIC Mortgage Insurance Report to open the Commitment Certificate PDF.

![](_page_6_Picture_5.jpeg)

Contacts:

Integration Services integration\_services@mgic.com 1-888-644-2334

Your MGIC Account Representative [mgic.com/contact](http://www.mgic.com/contact)